# WATERS-MADI: User Enrolment and Re-enrolment Guide

# for new and existing WATERS users

**WATERS-MADI Enrolment and Re-enrolment Steps** Published by Alberta Environment and Parks January 13th, 2021

Classification: Public

# Table of Contents

# **Contents**

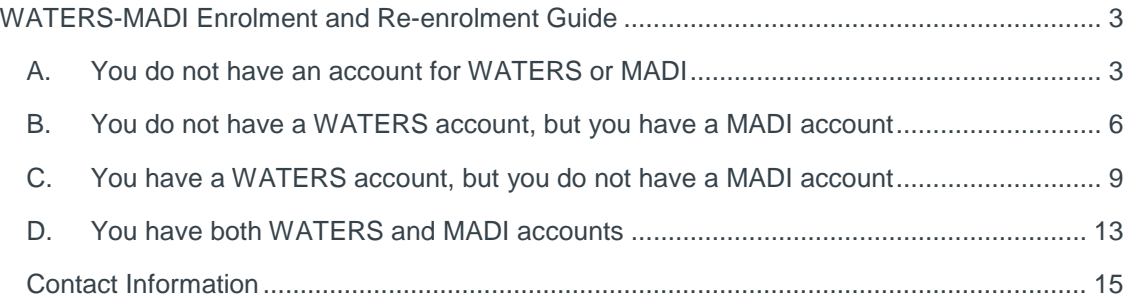

# <span id="page-2-0"></span>WATERS-MADI Enrolment and Re-enrolment Guide

The Government of Alberta has changed the way it provides secure online access to the Water Act Temporary Diversion Licence Electronic Review System (WATERS). To access WATERS you will be required to log in using a "basic" (unverified) MyAlberta Digital ID (MADI) account. You are not required to obtain a verified digital MADI account. Please see the MADI website [\(https://account.alberta.ca\)](https://account.alberta.ca/) for more information on types of accounts.

It is important that if you already have a WATERS account, its contact email address **must be the same** as the contact email address in your MADI account. Below are the possible scenarios that may apply to your situation when enrolling or re-enrolling to WATERS.

- A. You do not have an account for WATERS or MADI
- B. You do not have a WATERS account, but you have a MADI account
- C. You have a WATERS account, but you do not have a MADI account
- D. You have both WATERS and MADI accounts

#### <span id="page-2-1"></span>A. You do not have an account for WATERS or MADI

In this scenario you want to access WATERS but you do not have an account for either system. The steps below will guide you through the creation of your MADI account, following by the steps to enrol in WATERS:

- 1) Start by accessing WATERS through its URL to begin the enrolment process: [https://waters.alberta.ca](https://waters.alberta.ca/)
	- **MyAberta** Sign in
- 2) You will be directed to MADI to create a new account:
- 3) Follow the instructions to create an account. For a basic MADI account, you will be required to provide your name, contact email, date of birth, address and telephone number. MADI will then send an email to your email address requiring your confirmation of the account creation.
- 4) Once you confirm your MADI account, login to WATERS using its URL: [https://waters.alberta.ca.](https://waters.alberta.ca/) After signing in, the WATERS enrolment screen is displayed. At this screen, you verify the information provided and specify who you will be submitting the TDLs for. Click the 'Submit' button to continue.

Note that your are now about to enroll in WATERS with the contact email address you provided in MADI. This is how the two systems reconcile your information. Below is an example of the WATERS enrolment screen. (User name and personal info used in the sample screens are fictitious.)

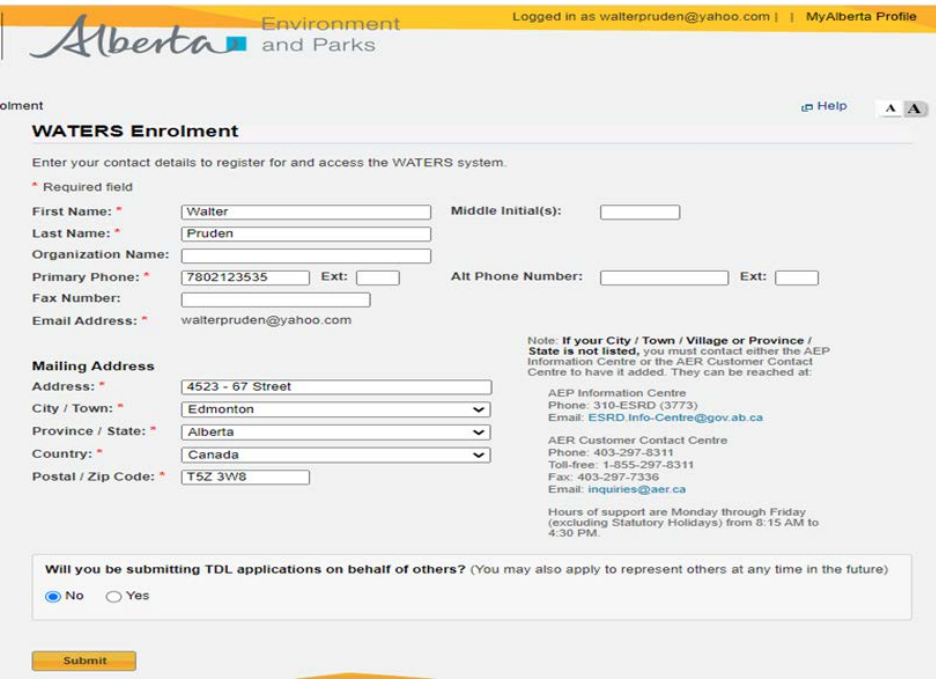

[Note, an individual can only apply for TDLs for their own personal use. If the intended water user is a business or company:

- 1. You must apply to represent that business or company if they are already registered in WATERS, or
- 2. You must apply to be their Administrator if they are not currently registered in WATERS.

In either case click on the appropriate situation in the menu options (\*) at the WATERS main screen, shown in next step, and follow the instructions.]

5) After submitting your information, the WATERS main page is then displayed, as shown below by a screen example. This completes the WATERS enrolment step if you do not have a WATERS and MADI account.

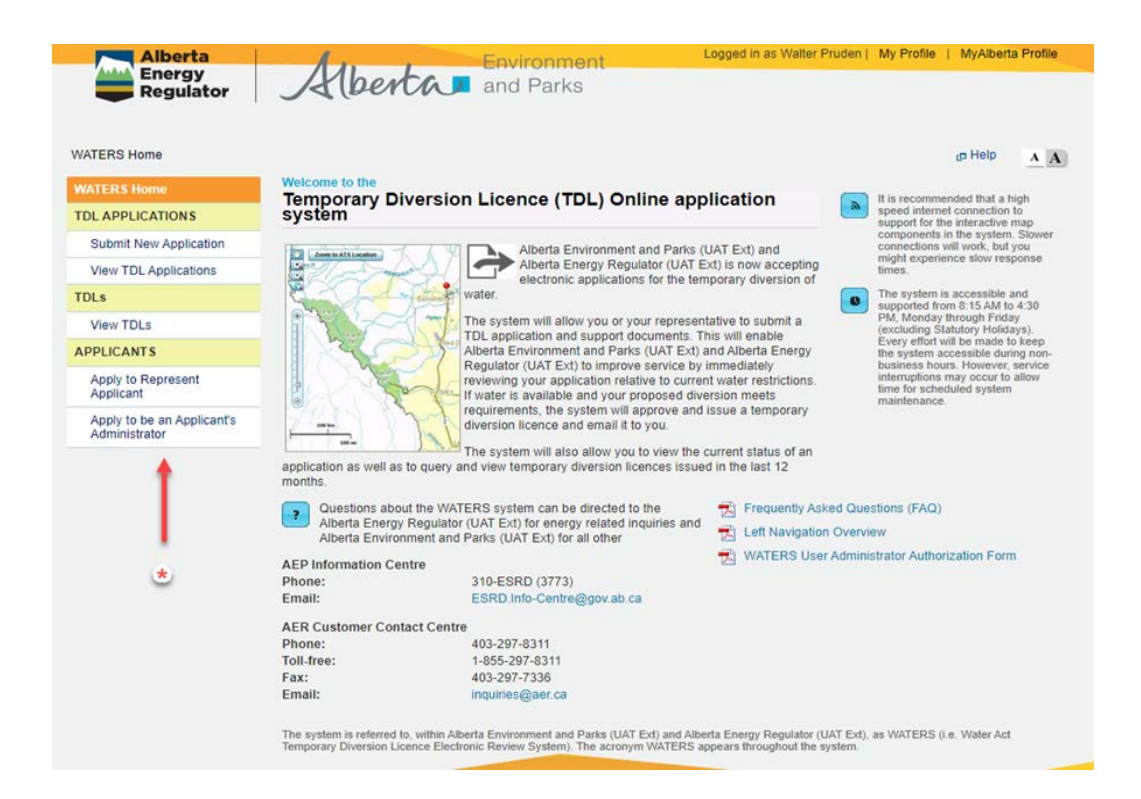

## <span id="page-5-0"></span>B. You do not have a WATERS account, but you have a MADI account

In this scenario you want to access WATERS but you have never had an account before. You do have an account for MADI, however. The steps below will guide you through the creation of a WATERS account after your MADI login. An important thing to note here is that your WATERS contact email address will be the same as your email address in MADI. This is how the two systems reconcile your information.

- 1) Access WATERS using this URL: [https://waters.alberta.ca](https://waters.alberta.ca/)
- 2) You will be directed to MADI to sign in with your existing MADI account. (User name and personal info used for the sample screens below are fictitious.)

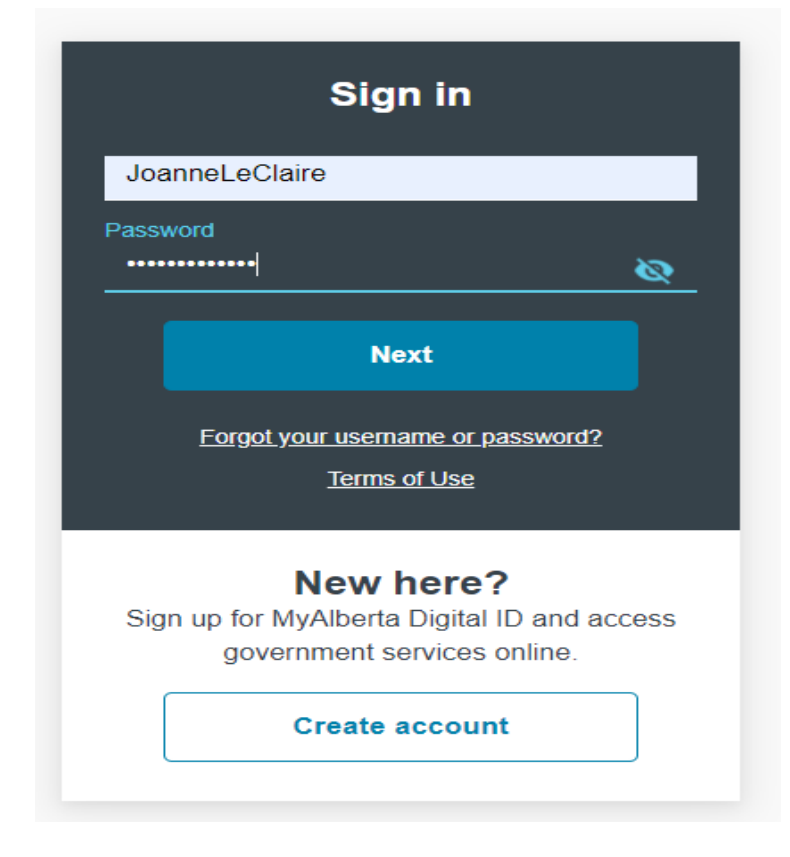

3) Once you are authenticated, the WATERS enrolment page is displayed with pre-filled with MADI account info. Your MADI contact email address is also shown at the Email Address field (1). You can view or update your MADI account info by clicking on the 'MyAlberta Profile' link (2).

After verifying the information on the screen, please specify who you will be submitting the TDLs for and click 'Submit' to complete the enrolment process (3).

[Note, an individual can only apply for TDLs for their own personal use. If the intended water user is a business or company:

- 1. You must apply to represent that business or company if they are already registered in WATERS, or
- 2. You must apply to be their Administrator if they are not currently registered in WATERS.

In either case click on the appropriate situation in the menu options at the WATERS main screen and follow the instructions.]

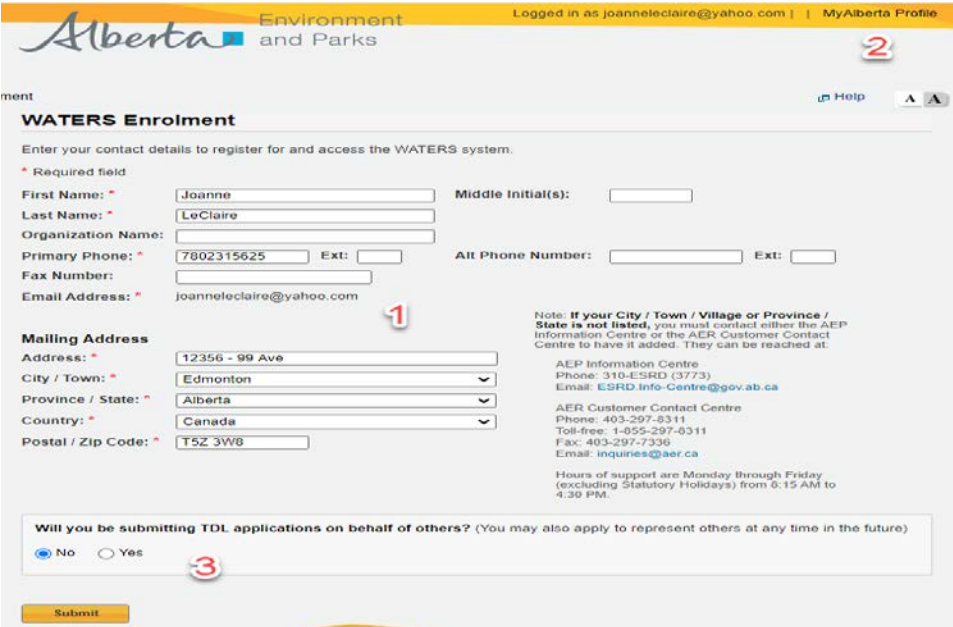

4) You will be directed to the WATERS main page after submitting your account information in the previous step:

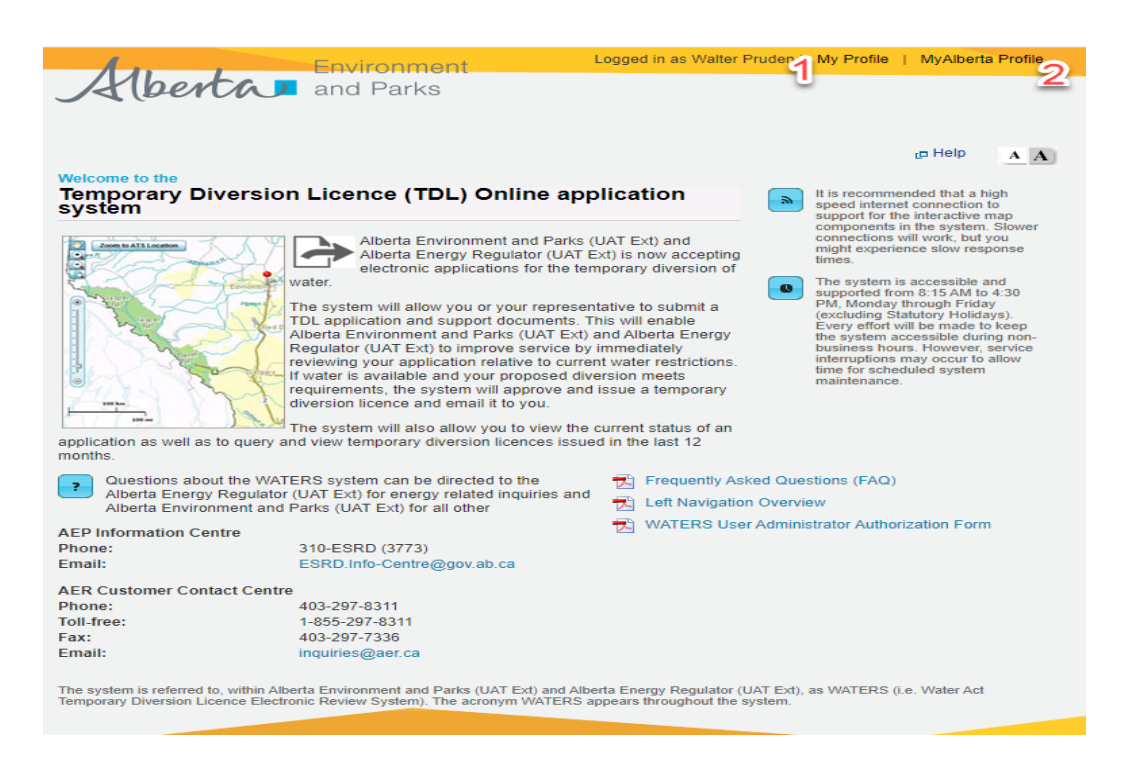

You have now completed your WATERS enrolment using your existing MADI account.

# <span id="page-8-0"></span>C. You have a WATERS account, but you do not have a MADI account

With this scenario, you will need to create a MADI account to access or re-enrol to WATERS. By clicking on the WATERS link, you will be directed to MADI for account creation. It is important to note that you must use your contact email address in WATERS when registering for a MADI account. These two accounts must have the same email address to reconcile your information.

1) Start by accessing WATERS: [https://waters.alberta.ca](https://waters.alberta.ca/)

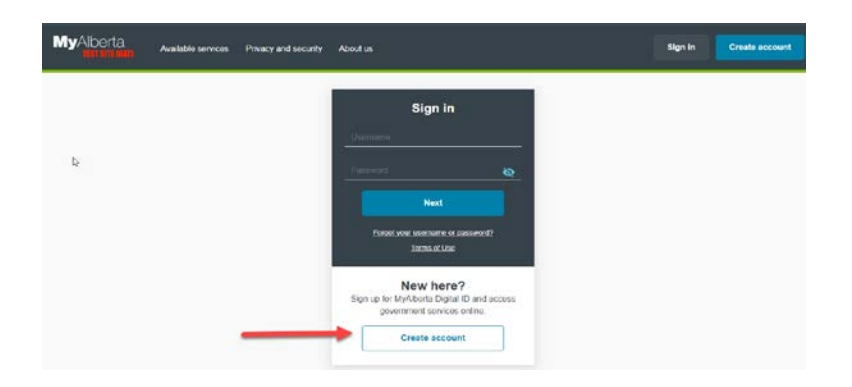

2) You will be directed to MADI to create a new account:

3) Follow the instructions for the account creation. There is no need to create a verified account as a basic one will suffice to access WATERS. However, you will need to provide your name, email, date of birth, and work or home address. Again, it is important to note that your WATERS contact email must be used to register for the MADI account.

Below are sample account creation screens:

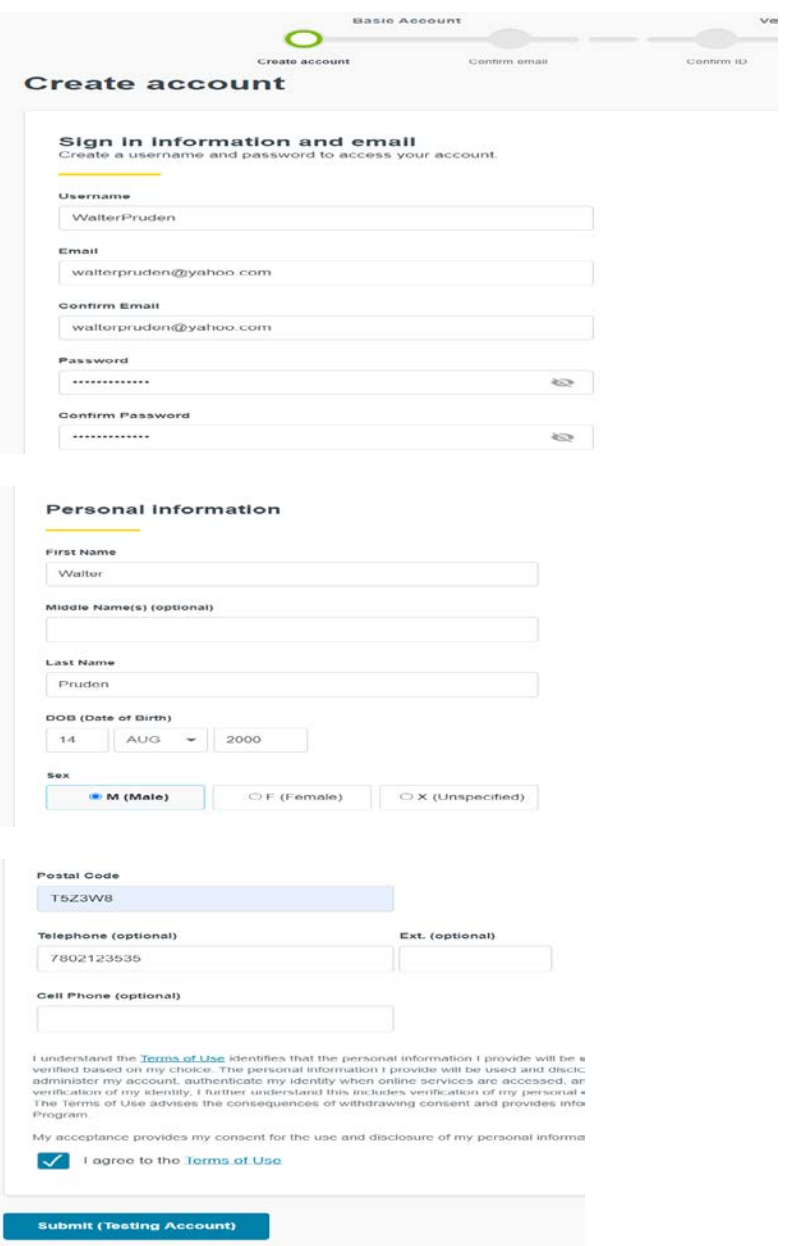

4) After providing the required information, click 'Submit' to continue. MADI will send you an email to complete the account registration:

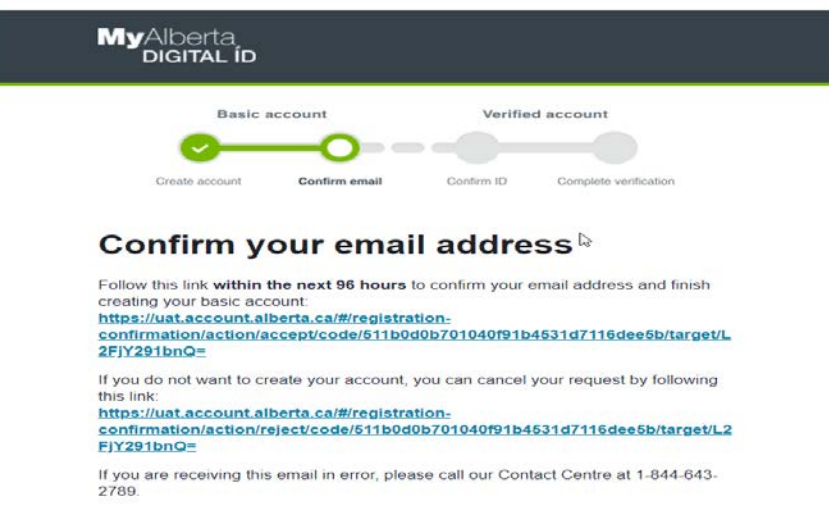

5) Once the account creation step is completed, you may need to log off MADI and access WATERS using its URL: [https://waters.alberta.ca.](https://waters.alberta.ca/) You will then see a WATERS enrollment screen. Shown below is an example screenshot:

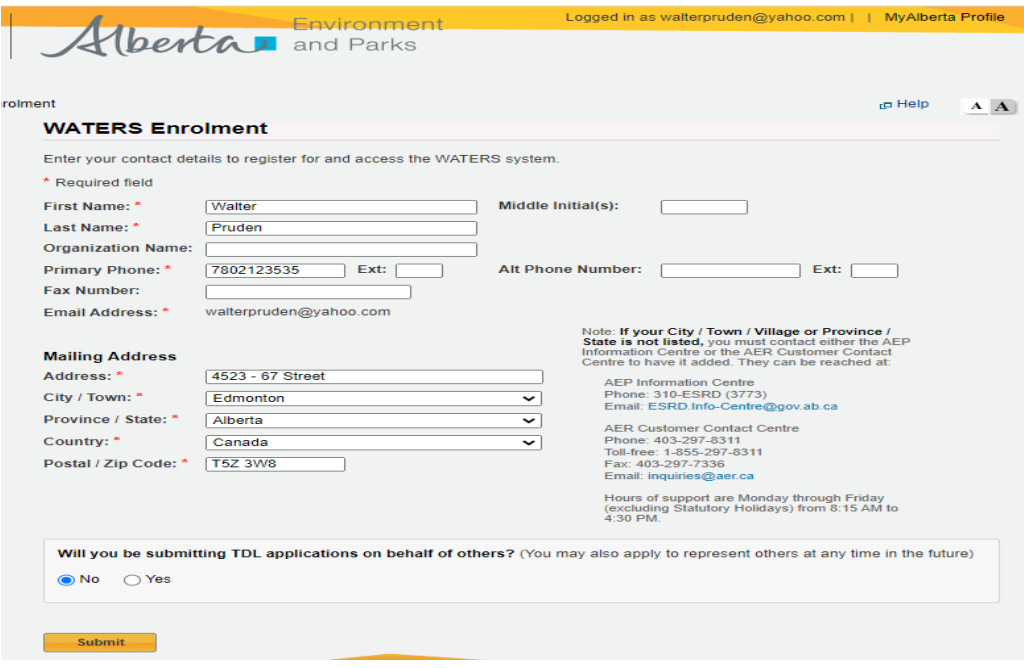

6) When at the WATERS enrolment screen, confirm or make changes to your user information and specify who you will be submitting the TDLs for.

Click 'Submit' to continue to the WATERS main page:

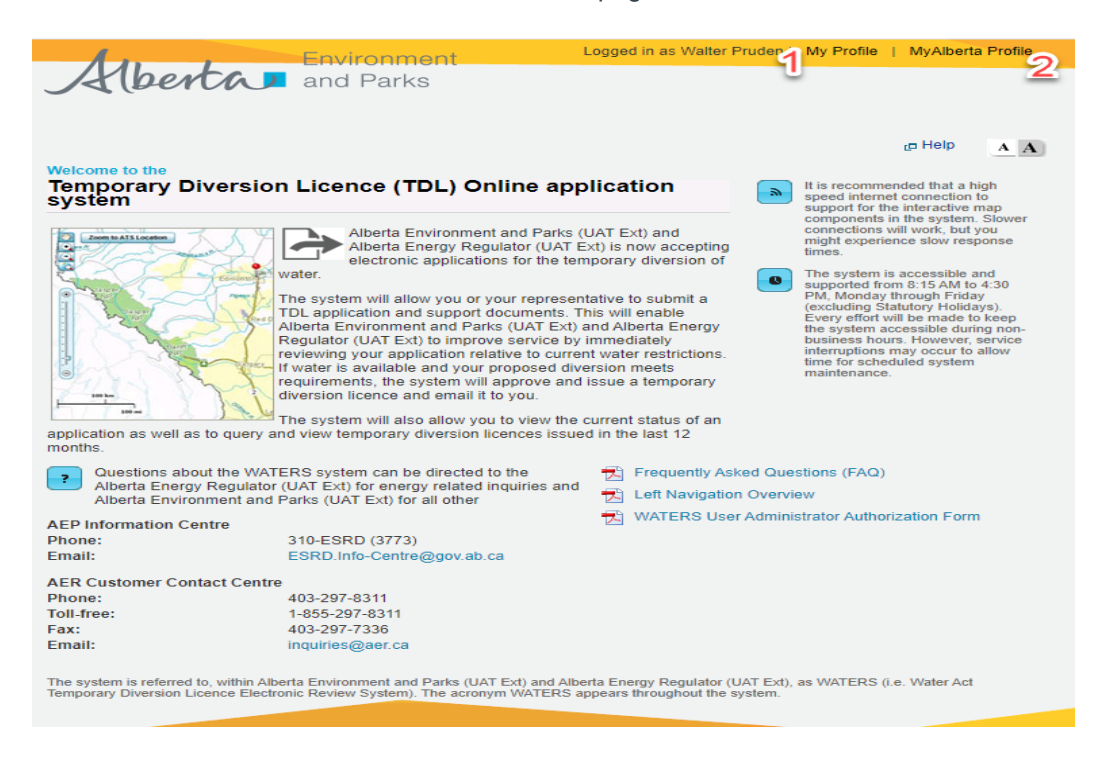

Note that at this screen you can view your WATERS account details (1) ('My Profile') and your MADI's (2) ('MyAlberta Profile').

This completes the re-enrolment step for user who has an existing account for WATERS but not a MADI account.

### <span id="page-12-0"></span>D. You have both WATERS and MADI accounts

In this scenario, if the email address in your WATERS account is the same as your MADI account's then you can just simply access WATERS using this URL: [https://waters.alberta.ca.](https://waters.alberta.ca/) Otherwise, you will need to change your MADI contact email address to match with the contact email in WATERS. This is needed in order for the systems to reconcile your account**.**

To change your email address in MADI, please follow the steps below:

- 1) Login to MADI using this URL: [https://account.alberta.ca](https://account.alberta.ca/)
- 2) After signing in, scroll down until you see your account profile information then click 'Update' at the Contact Information box:

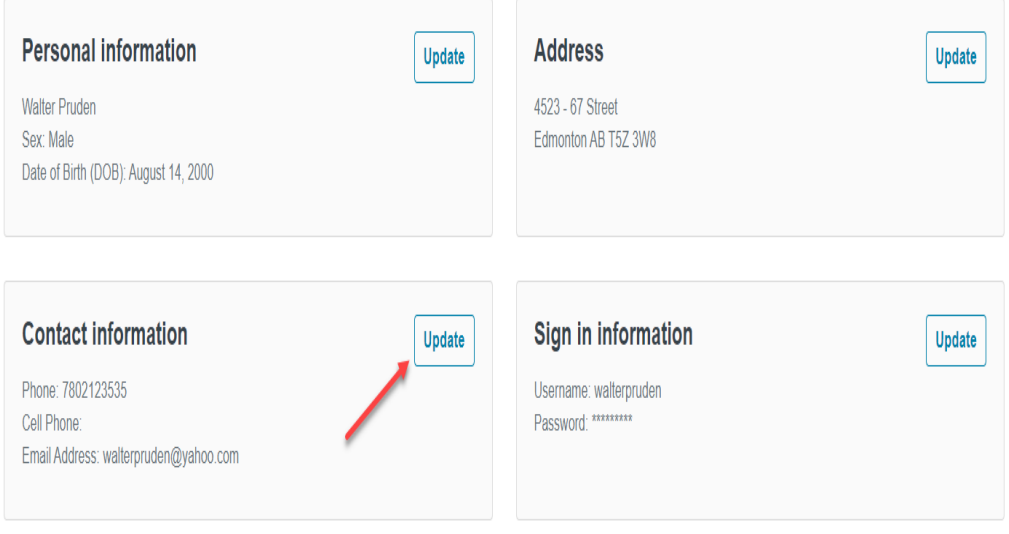

3) At the 'Update contact information' screen enter your new email then click 'Update'. You can also change your phone numbers if you wish. Sign out of MADI when done.

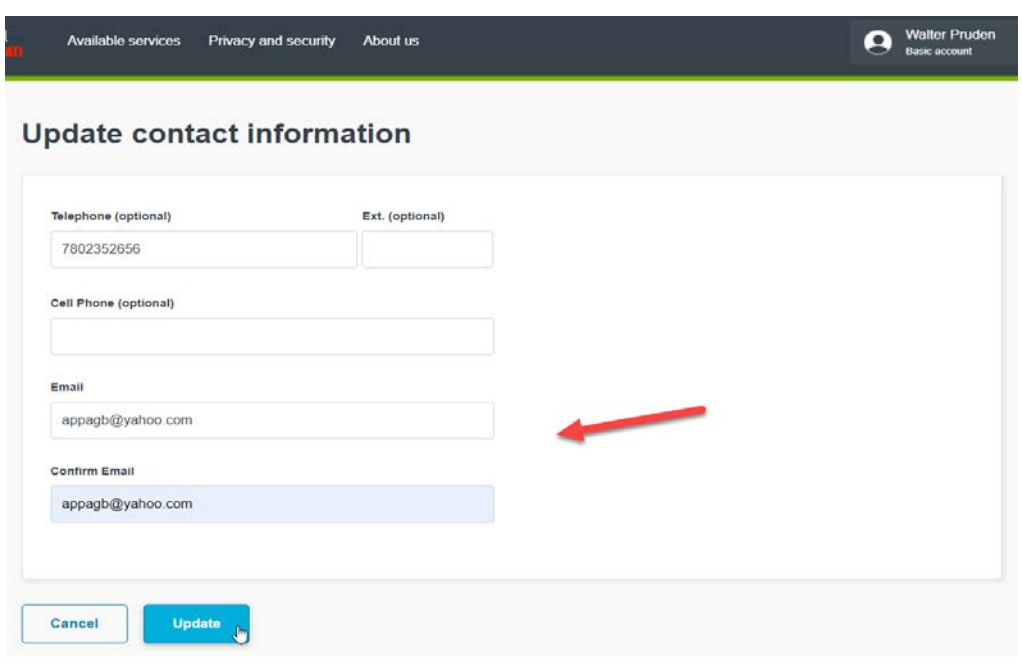

- 4) Log out of MADI.
- 5) You now can access WATERS by clicking this URL: [https://waters.alberta.ca.](https://waters.alberta.ca/) After logging into MADI you should be directed to WATERS. If this does not happen, please click on "Explore more services" (see screen below) to locate WATERS. This completes the step for user who has WATERS and MADI accounts.

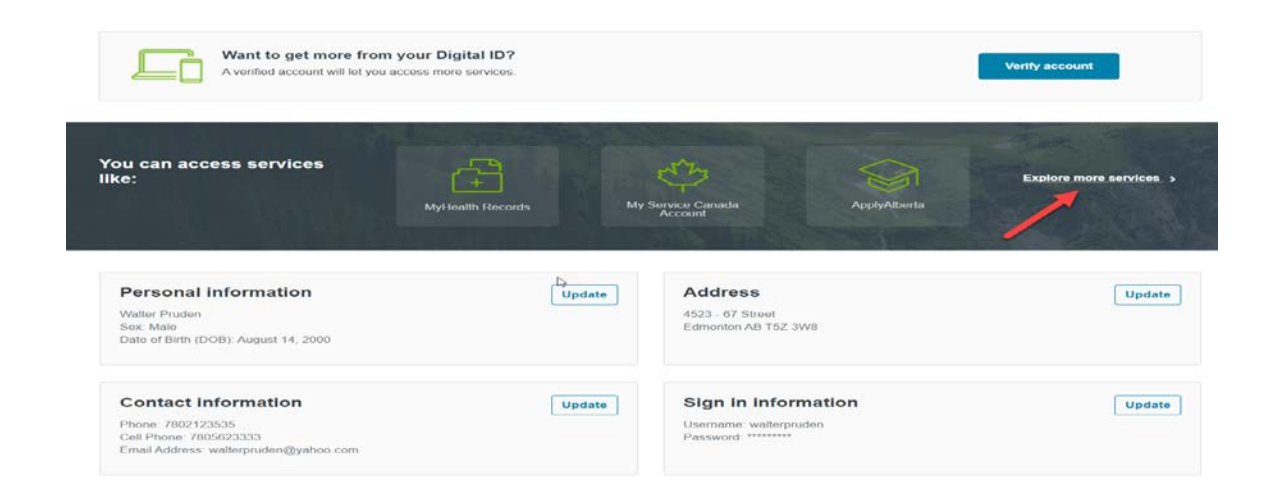

#### <span id="page-14-0"></span>Contact Information

#### **WATERS Technical Support**

WATERS (AEP) [aep.waters-support@gov.ab.ca](mailto:aep.waters-support@gov.ab.ca)

WATERS (AER) [tdl.applications@aer.ca](mailto:tdl.applications@aer.ca)

#### **MADI Account Questions and Support**

Please go to [https://account.alberta.ca](https://account.alberta.ca/) and click "Contact us" at the top right of the screen.

#### **Program Access Questions**

AEP [aep.ab-waters@gov.ab.ca](mailto:aep.ab-waters@gov.ab.ca)

AER [tdl.applications@aer.ca](mailto:tdl.applications@aer.ca)

#### **To Access WATERS**

[https://waters.alberta.ca](https://waters.alberta.ca/)

You can also contact IAM Support [\(aep.iamsupport@gov.ab.ca\)](mailto:aep.iamsupport@gov.ab.ca) for WATERS account login issues. Please note this mailbox will not be available in the near future.